# 492EP軟件操作說明

#### 492EP軟件資料庫設定說明

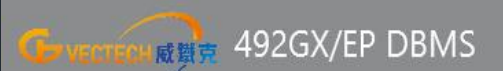

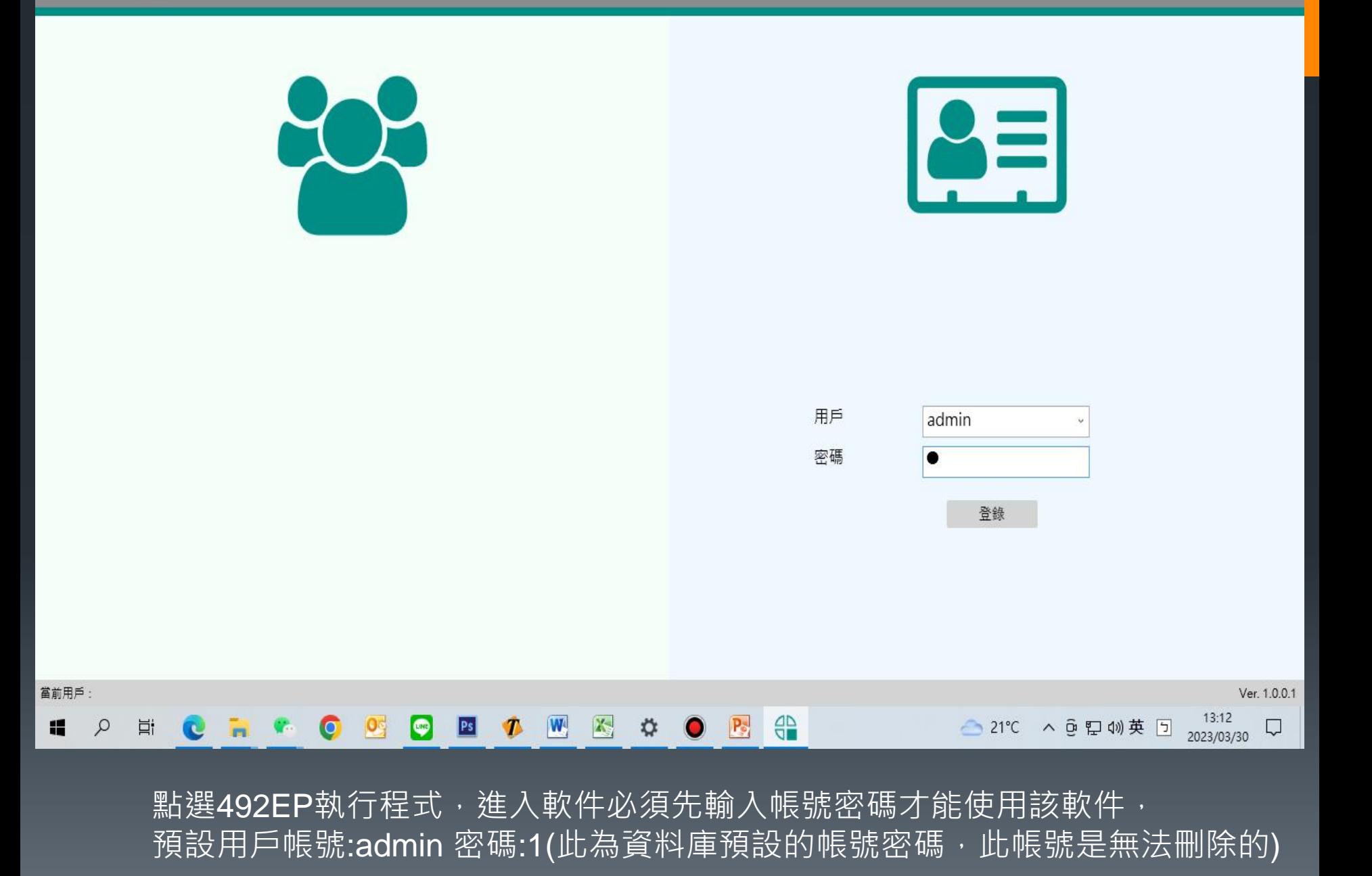

#### 點選箭頭處進入設置模式

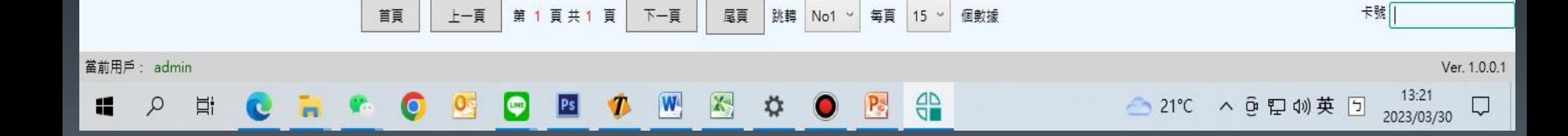

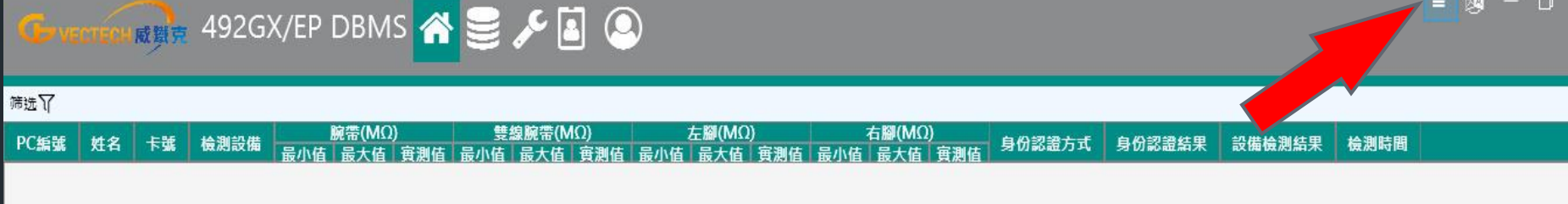

 $\begin{array}{c|c|c|c|c} \hline \textbf{1} & \textbf{1} & \textbf{1}$ 

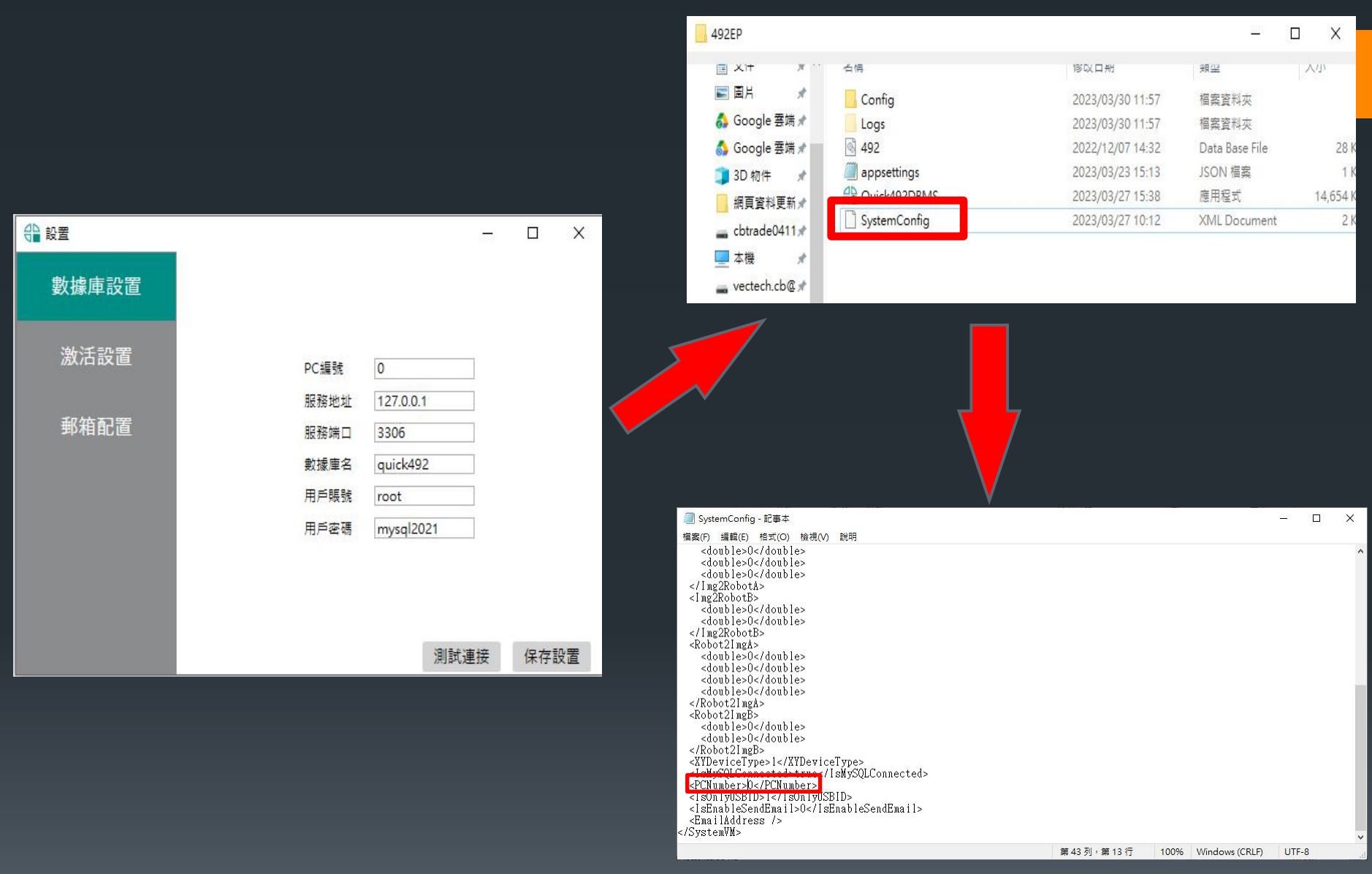

進入數據庫設置,PC編號可從1開始一直新增,必須先從安裝路徑資料夾中找到 Systemconfig用記事本開啟後將<PCNumber>0<改為<PCNumber>1<後保存。

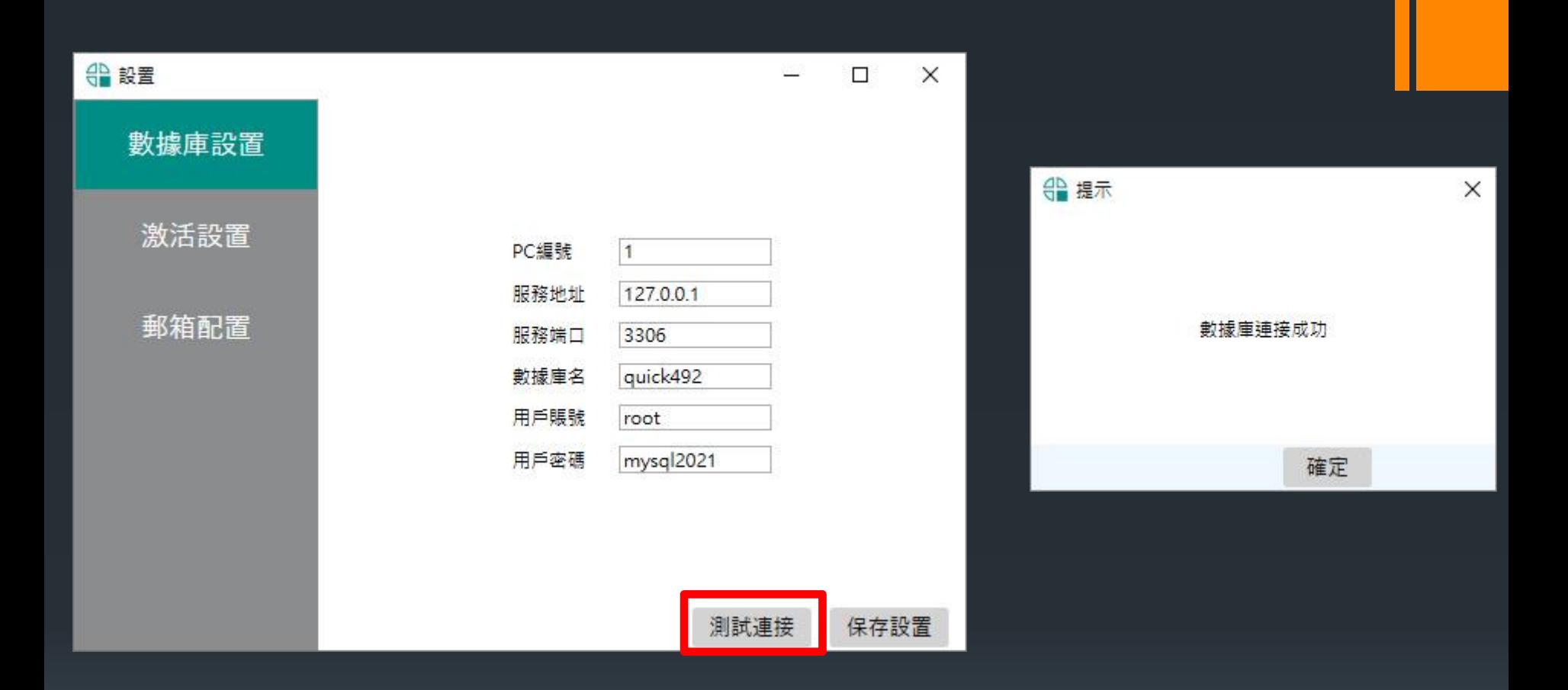

關閉軟件重啟後登入帳號密碼會到資料庫設置此時PC編號已經改為1,服務地址有 二種方式如果是用單一台使用的話IP就用預設的即可不需要更改,直接點選測試連接, 此時會跳出數據庫連接成功,在按下保存設置後再重新開始軟件即可開始使用。

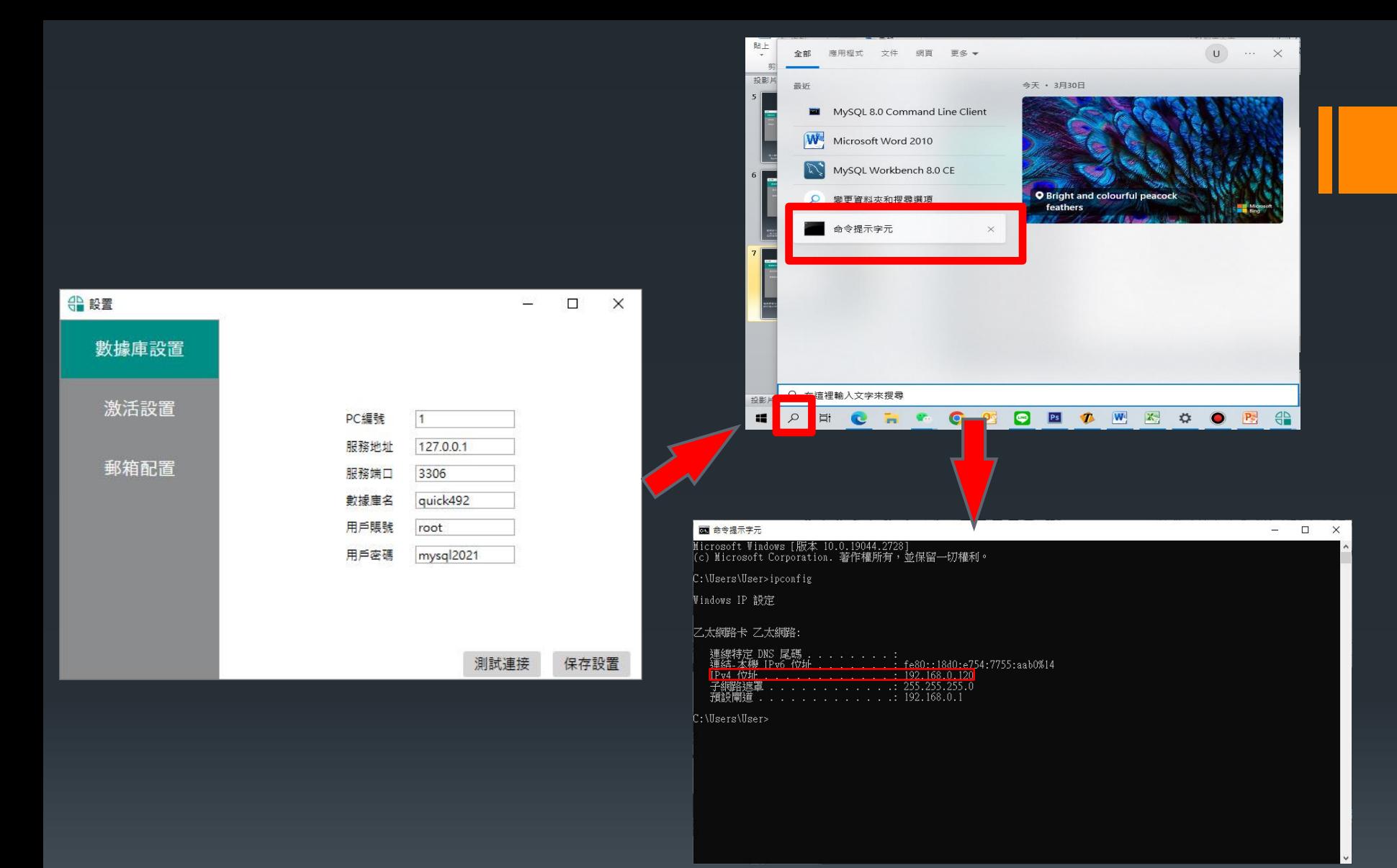

如果需要多台串聯用MYSQL同步資料庫的話必須將一台電腦當成主機,服務地址必須 設定這台主機的IP(區域網路大多浮動IP,請將設定為固定IP),設定完成後一樣按下測試連接正常 會顯示連接成功在保存設置,此時資料庫後台設置已完成。 查詢本機電腦IP:點選搜尋輸入"命令提示字元",進入DOS視窗後輸入"IPCONFIG",紅框處就是本機 的IP,建議將這組IP設定為固定IP

## 492EP軟件設備聯機說明

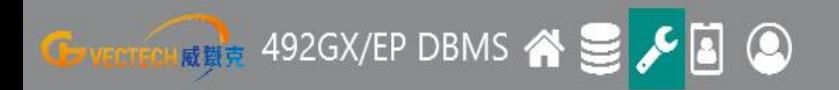

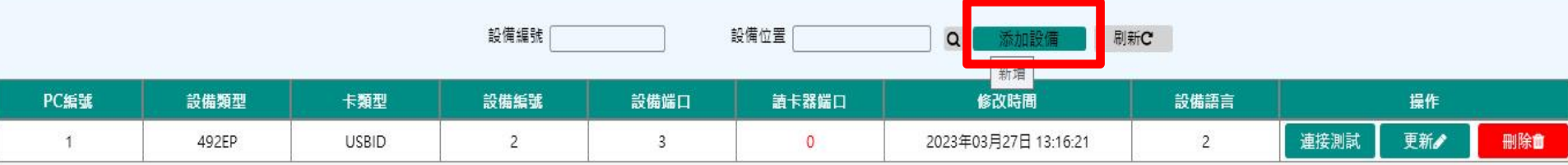

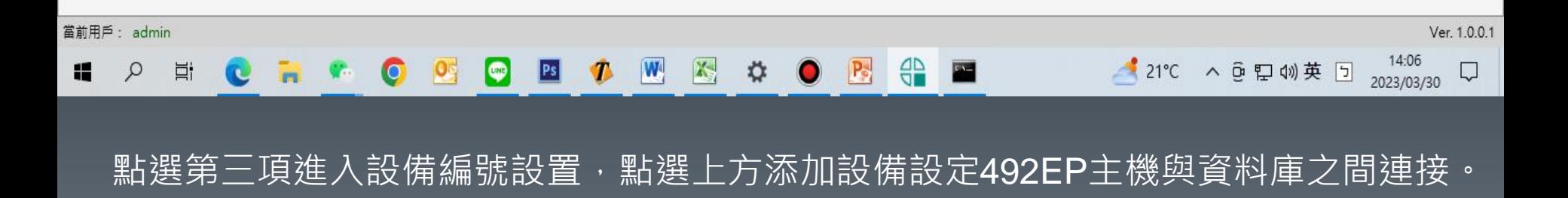

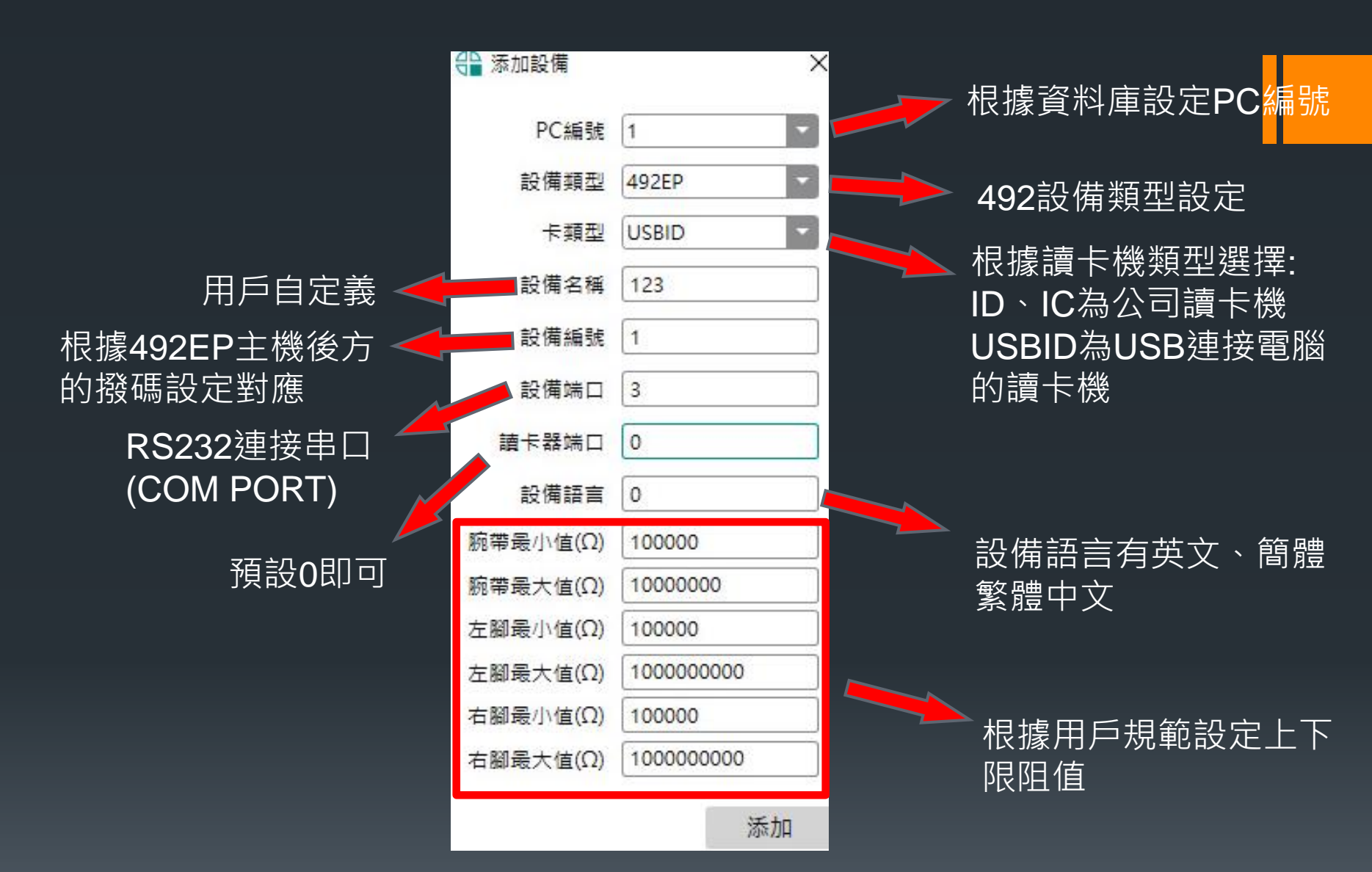

要注意的是PC編號等於電腦編號,設備編號等於主機撥碼編號,必須對應才能進 行檢測,例如PC編號3的門禁上的主機撥碼必須對應(參考說明書),PC編號不可重 覆,設備編號最多可設定16組,都確定無誤後按下添加設備。

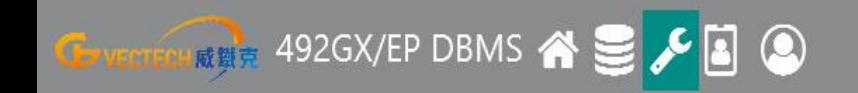

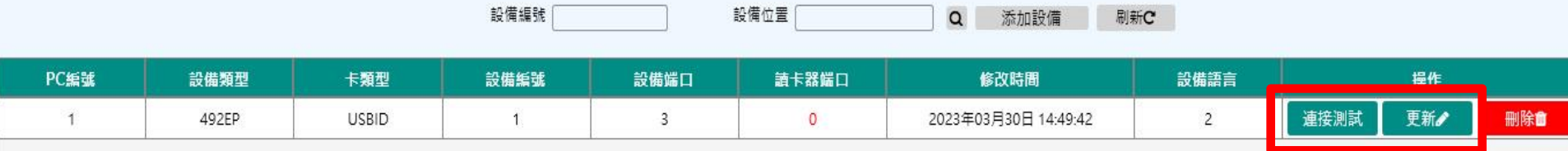

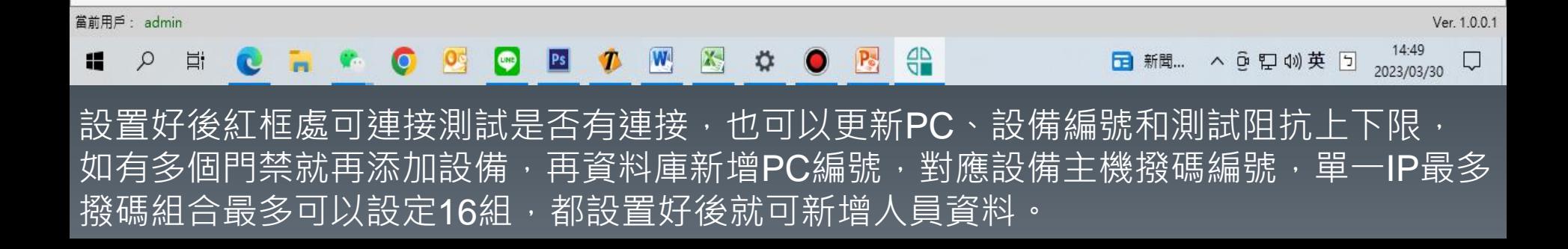

## 492EP軟件基本說明

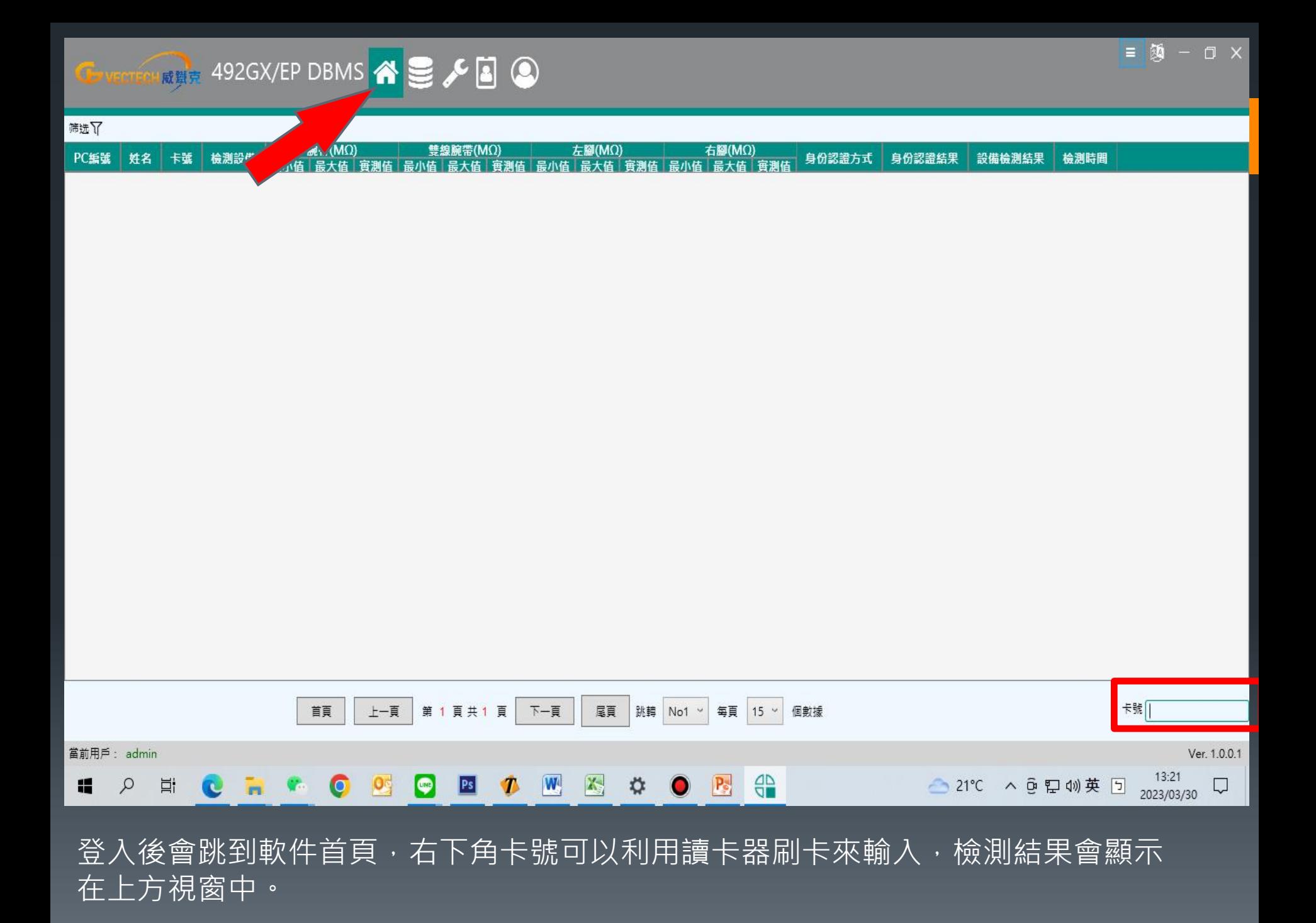

 $\equiv \mathcal{B} - \Box \times$ 

**GENERAL READERS A SALE A CONSIDERED ASSESS** 

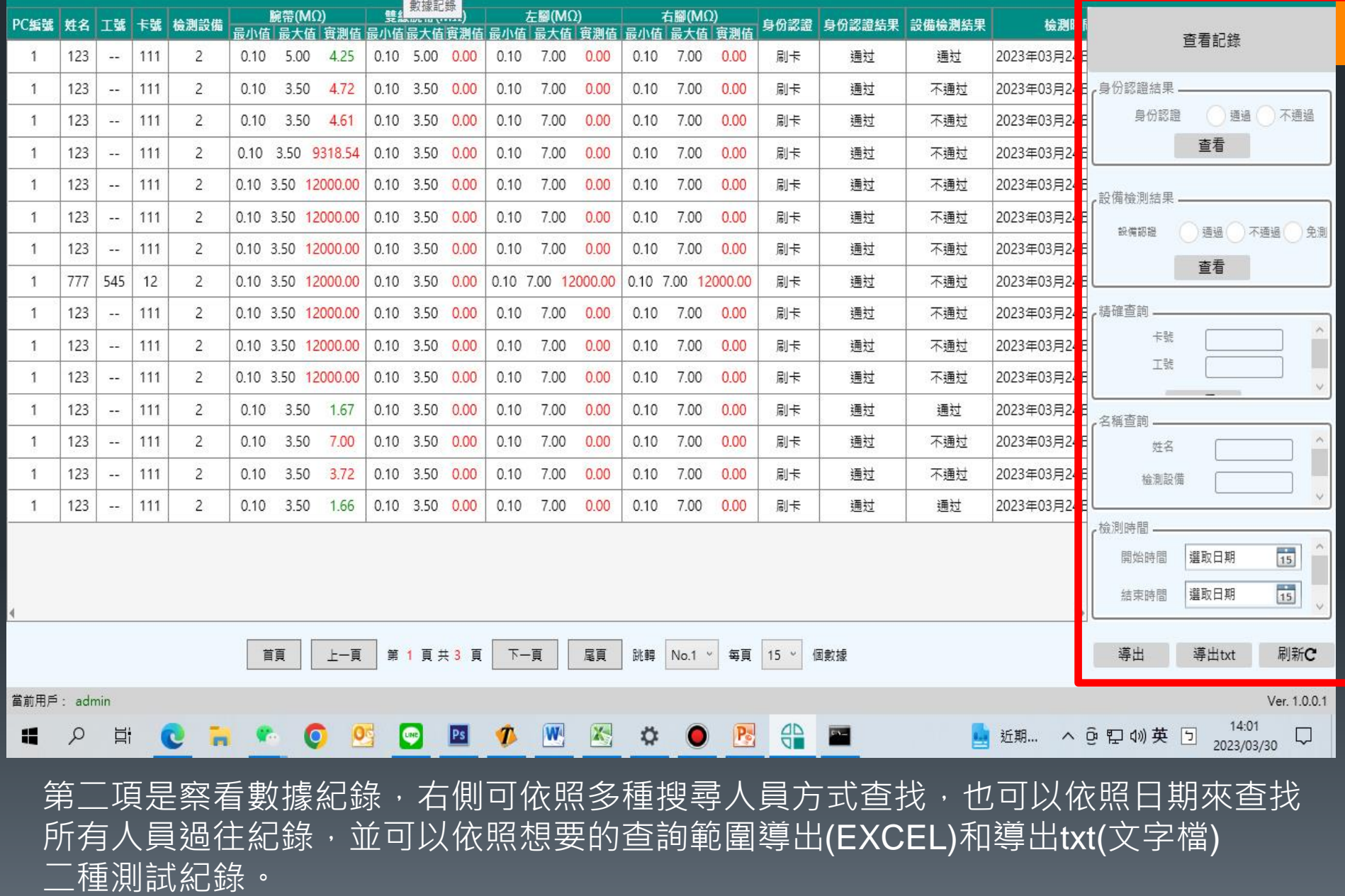

## 492EP軟件人員資料建立說明

 $\equiv$  54 - 0  $\times$ **CARRISTER ASSESSMENT OF THE CONTROL OF THE CONTROL OF THE CONTROL OF THE CONTROL OF THE CONTROL OF THE CONTROL OF THE CONTROL OF THE CONTROL OF THE CONTROL OF THE CONTROL OF THE CONTROL OF THE CONTROL OF THE CONTROL OF TH** 人員信息 權限管理 角色: 姓名: Q + 国 尊入 卡號: 查看未測人員記錄 角色 姓名 部門 工號 卡號 更新時間 操作 檢測時間.  $\frac{1}{15}$ 2023/03/30 選擇日期 查看

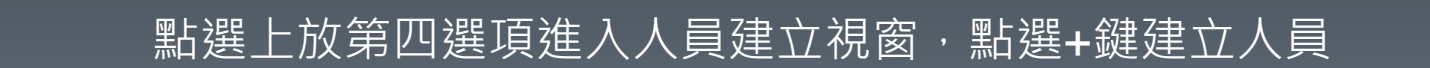

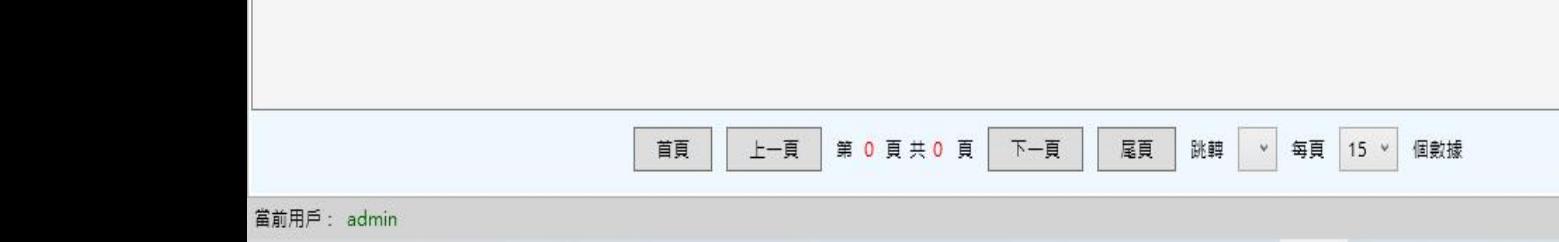

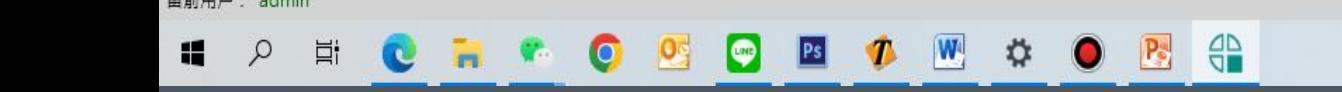

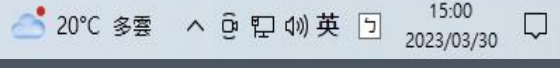

Ver. 1.0.0.1

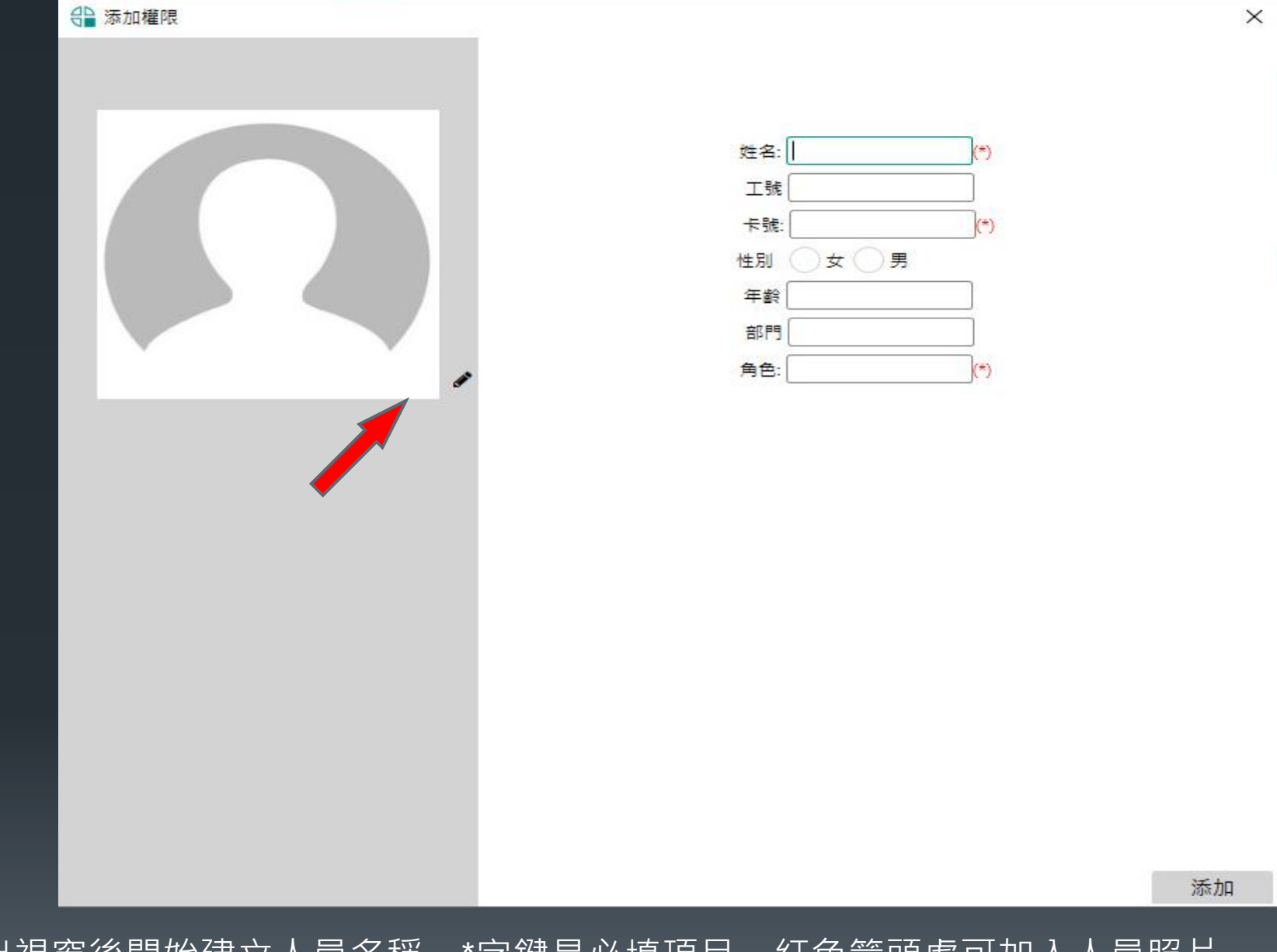

跳出視窗後開始建立人員名稱,\*字鍵是必填項目,紅色箭頭處可加入人員照片 確定無誤後添加建立人員

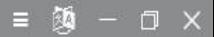

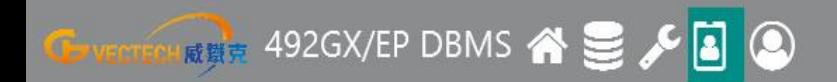

#### 人員信息 權限管理

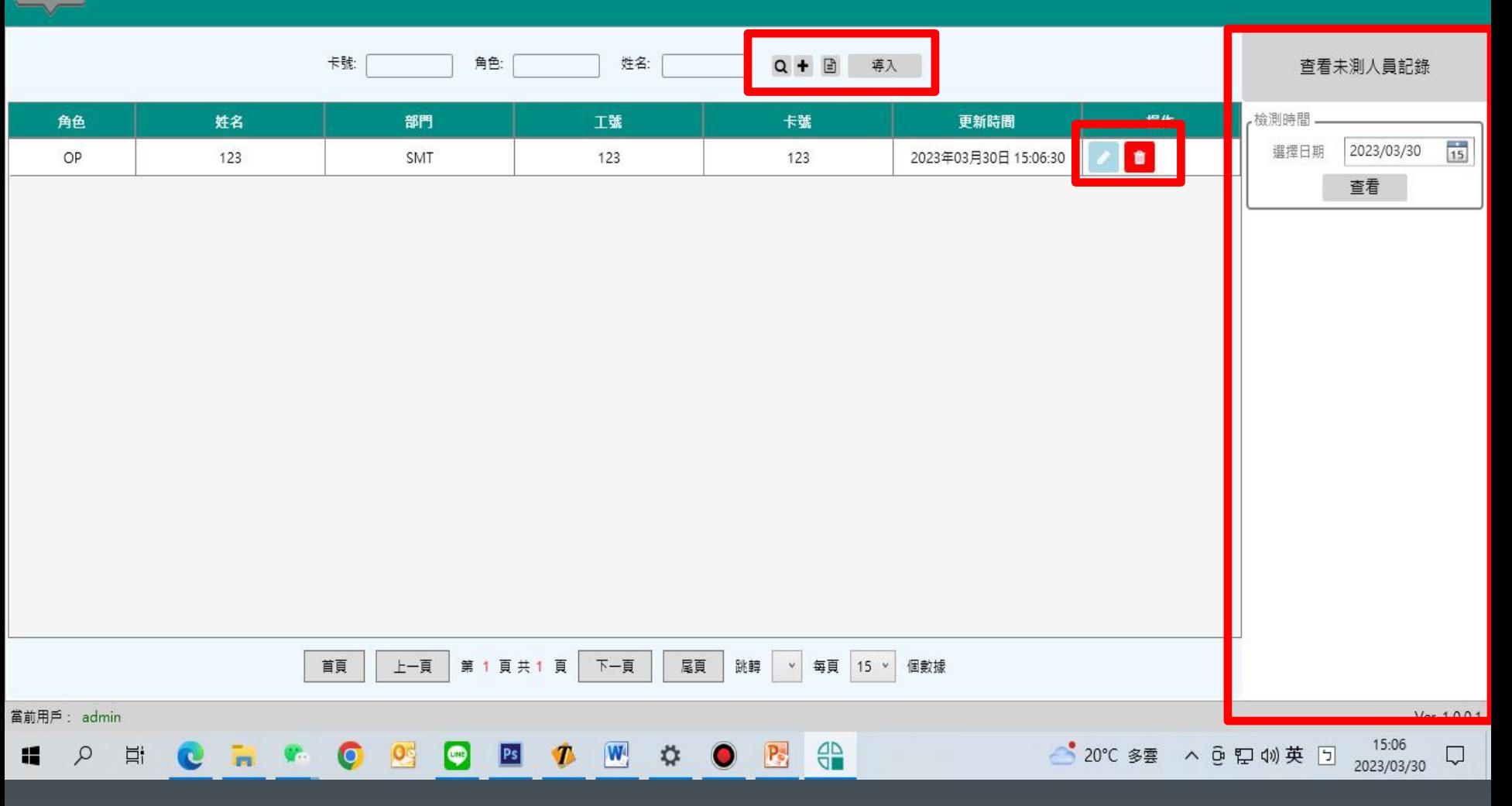

新增人員後人員信息就會有該筆人員資料,紅框處可修或刪除人員資料,右側查看未測 人員記錄可依照檢測的日期來看當天那些人員沒有檢測,人員也可以利用上方的導出 或導入來查看(EXCEL)或更新人員資料。

#### 492EP軟件人員權限建立說明

#### 點選權限管理,一樣點選+鍵新增人員權限

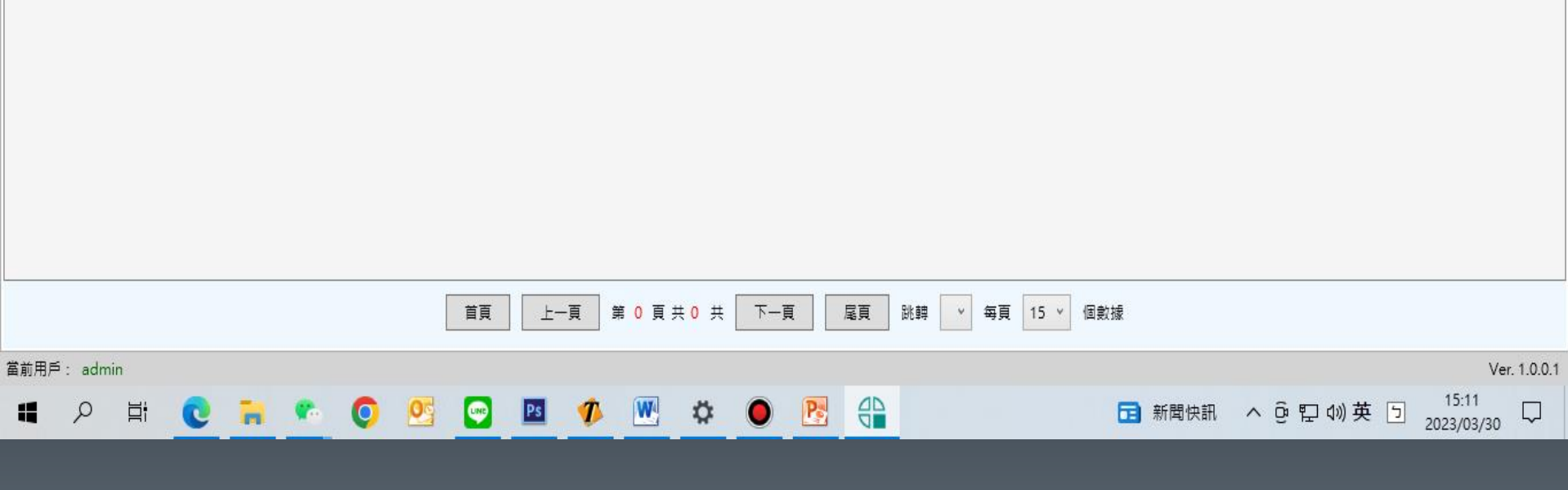

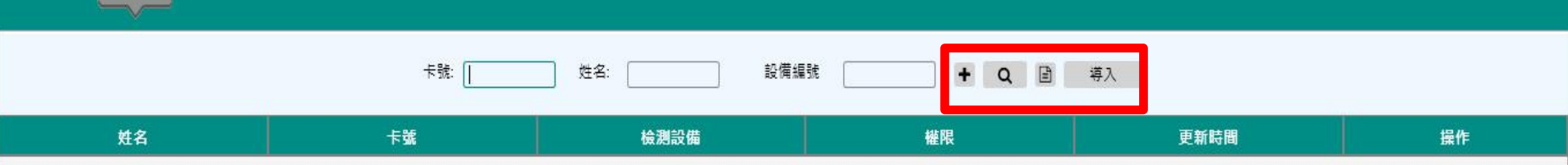

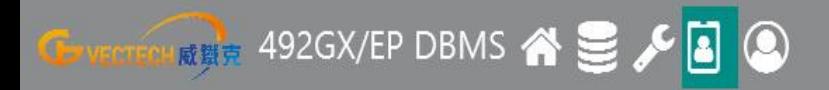

權限管理

人員信息

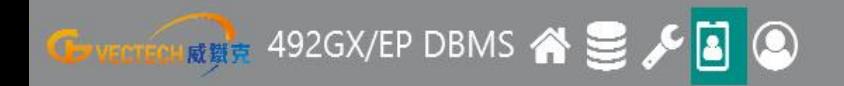

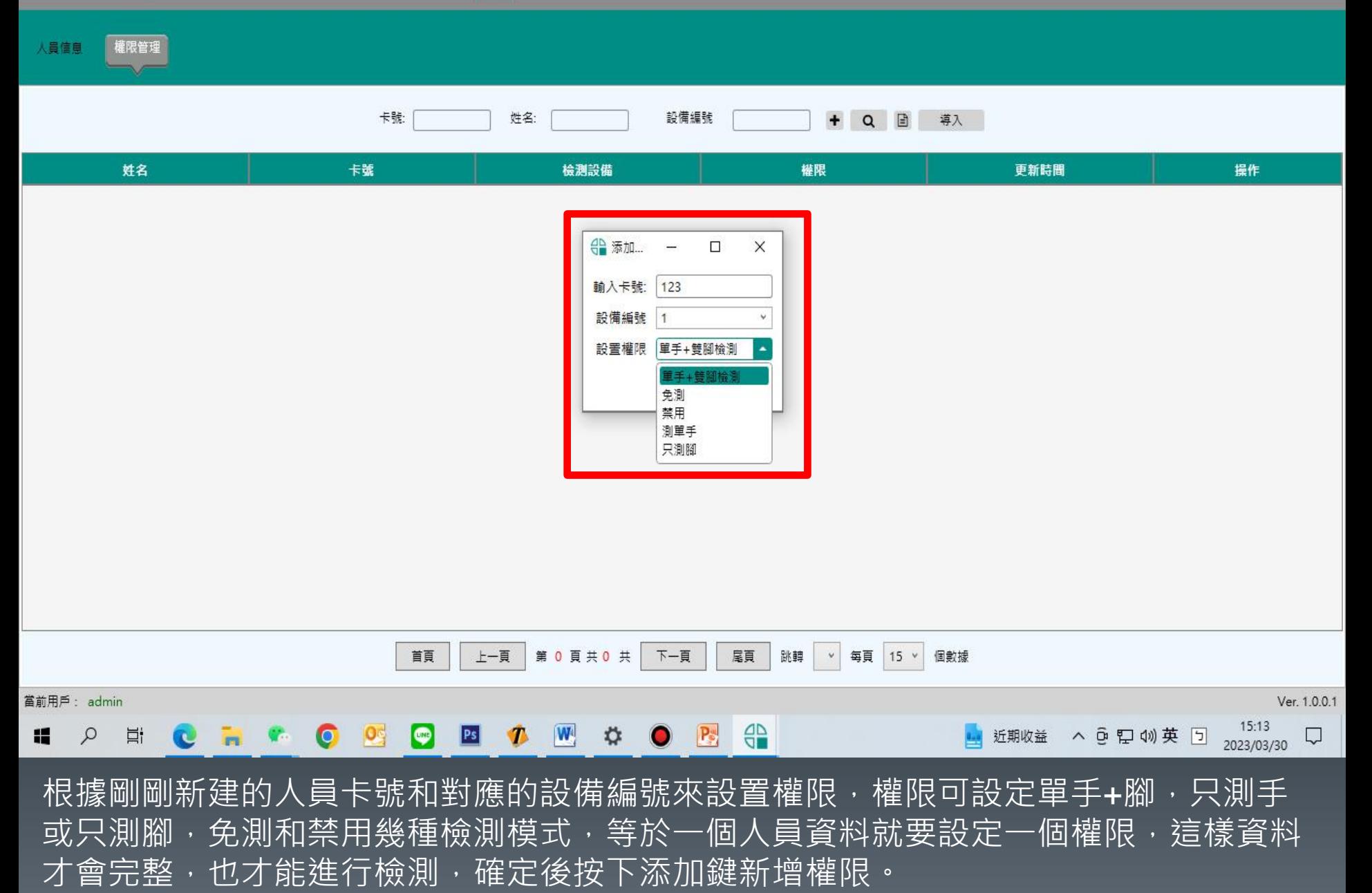

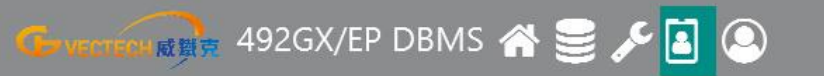

 $\equiv$  39 - 0  $\times$ 

人員信息 權限管理

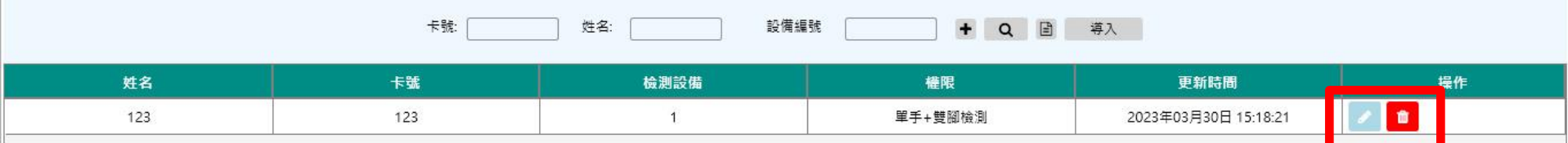

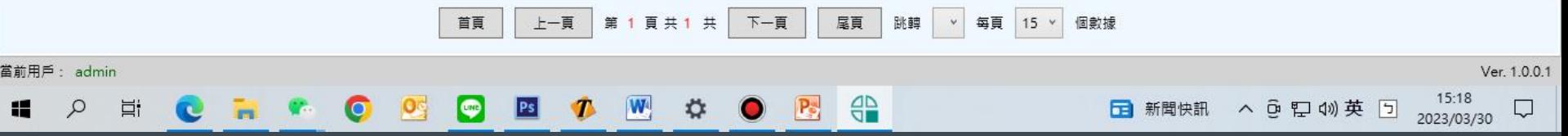

人員權限也可以做修改或是刪除,也可以導入或導出來做人員權限修改或查看權限,也 可以利用紅框處軟件直接修改。

## 492EP軟件用戶設定說明

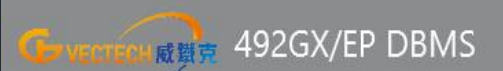

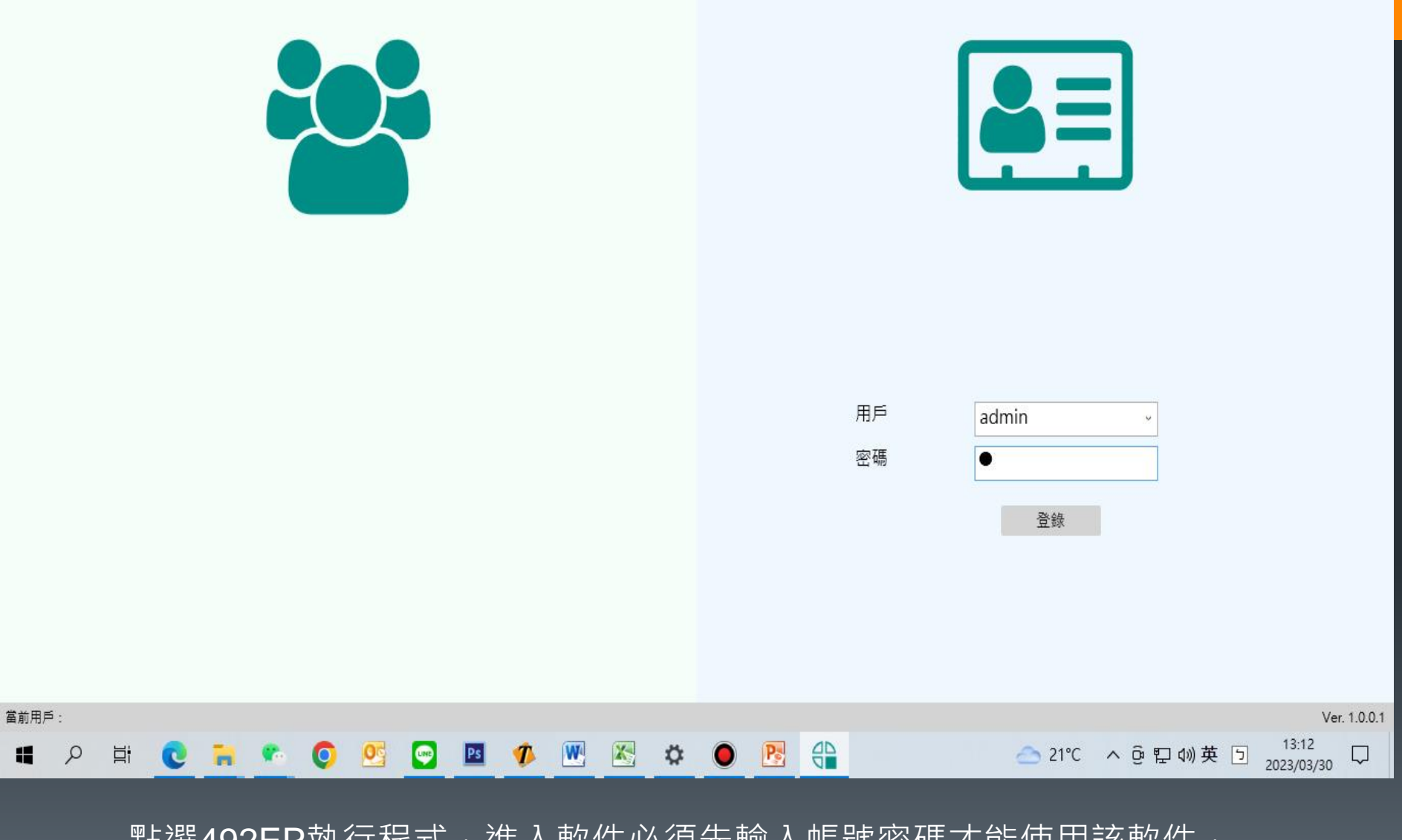

點選492EP執行程式,進入軟件必須先輸入帳號密碼才能使用該軟件, 預設用戶帳號:admin 密碼:1

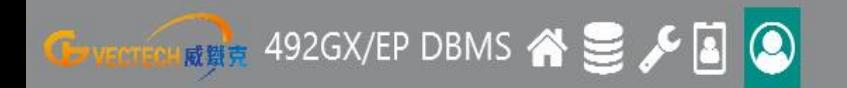

н

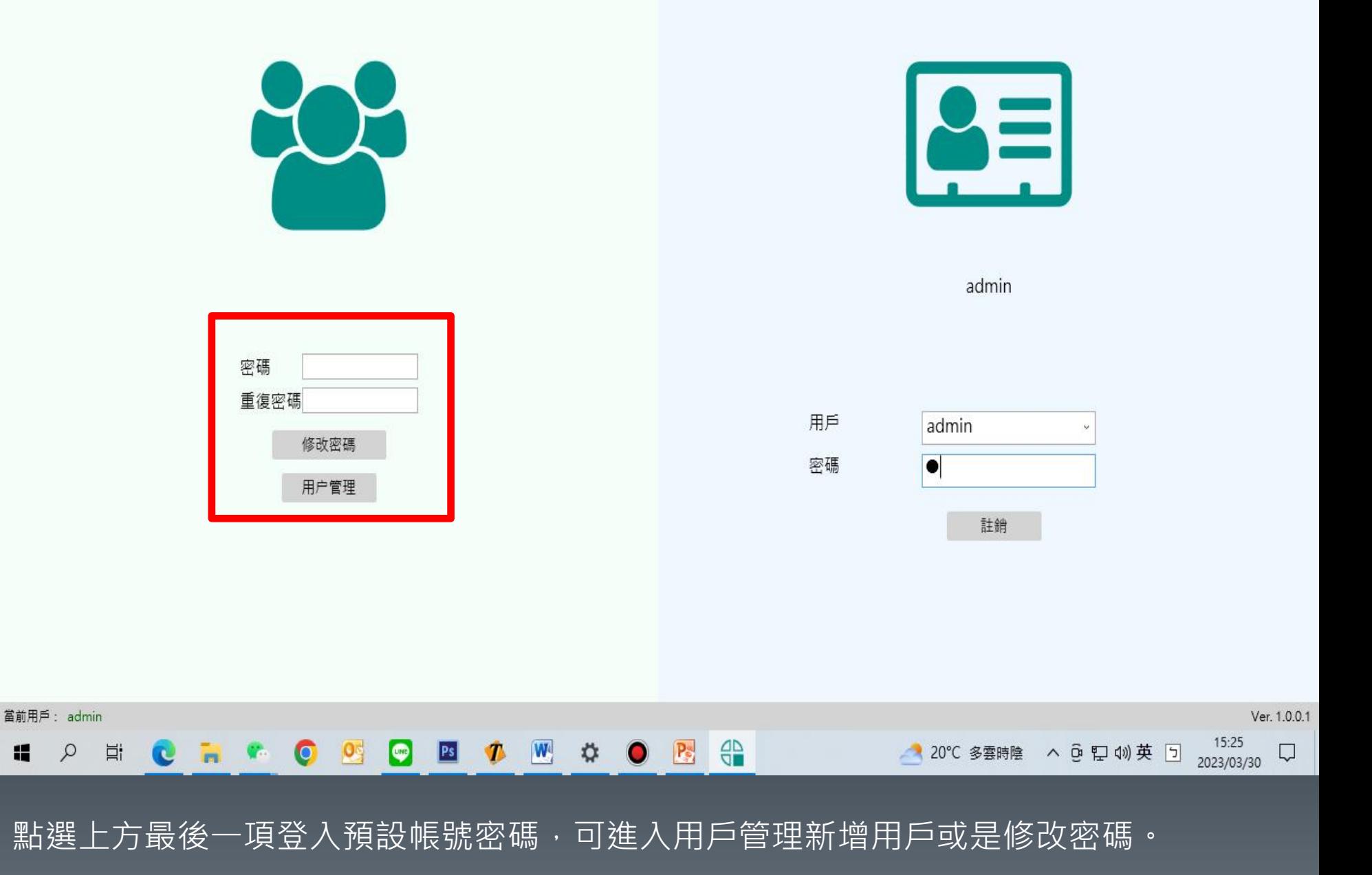

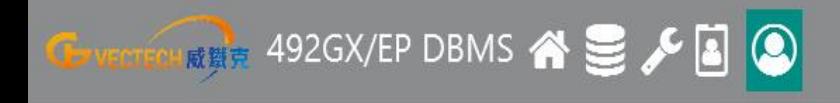

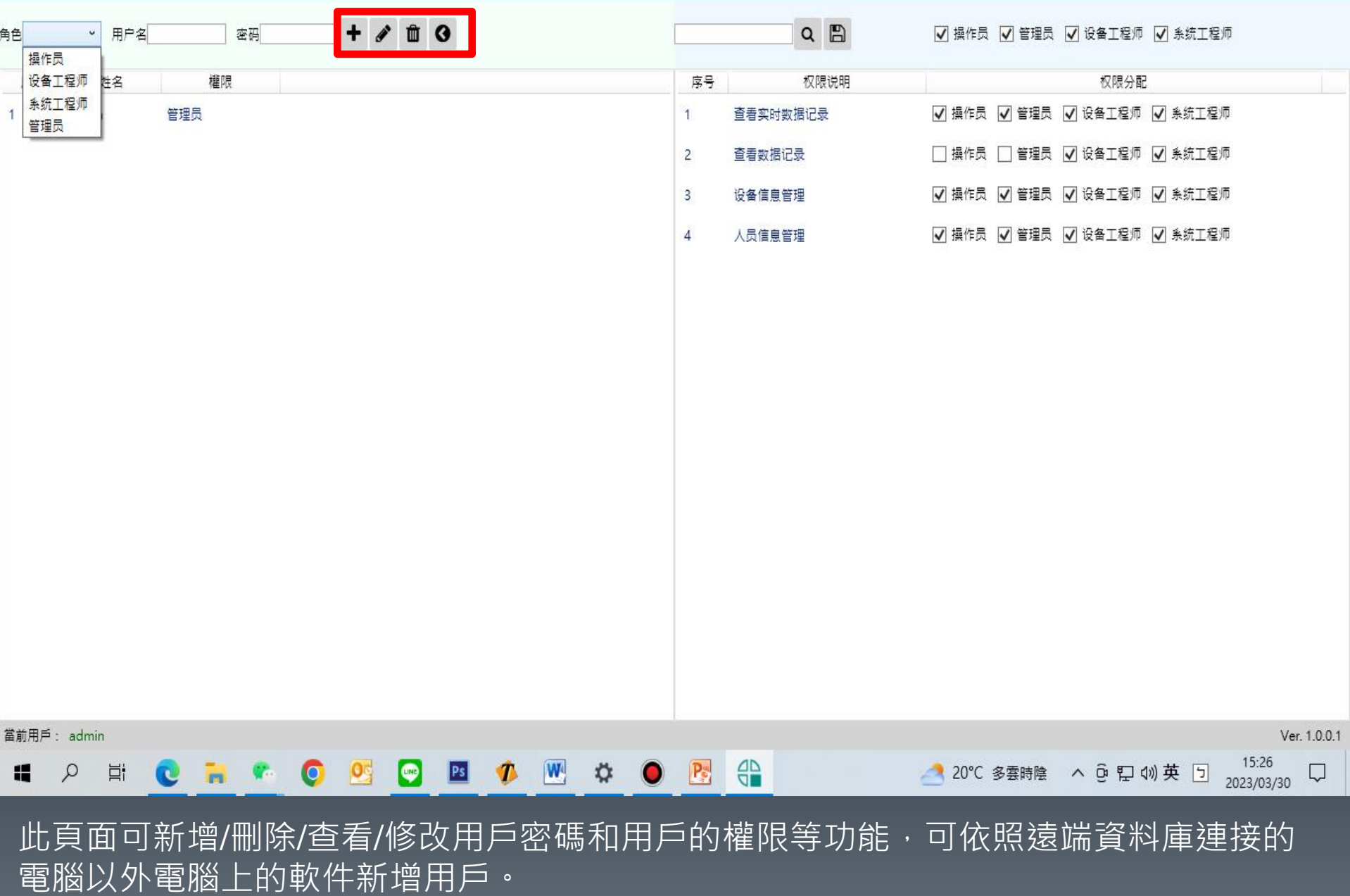